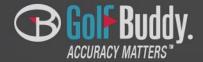

GolfBuddy Application Quick Guide (Android)

### **Contents**

- 1. GolfBuddy Application Installation
- 2. Running GolfBuddy Application
- 3. Connecting your VOICEX
- 4. Course update
- 6. Find your VOICEX
- 7. Setting

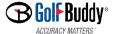

# GolfBuddy Installation

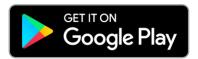

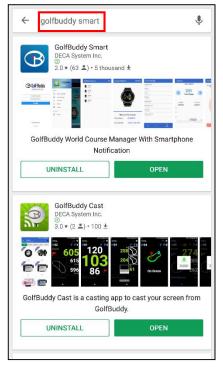

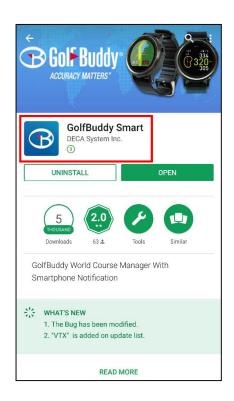

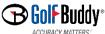

### GolfBuddy Running

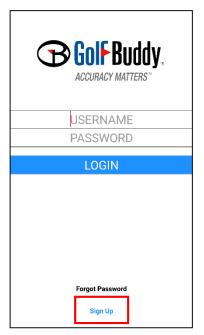

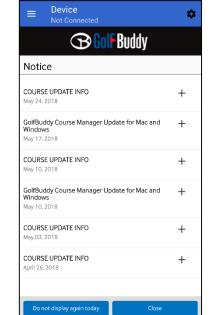

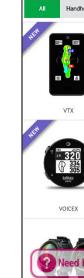

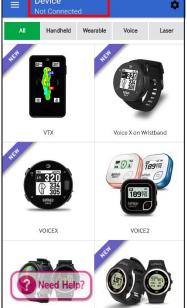

- Input your account information: USERNAME/PASSWORD
- If you do not have an account, you can create one by clicking "Sign Up".
- X You can use the existing account which you have been using in GolfBuddy website

 Device : Not Connected You need to find and connect your VOICEX before using the features of GolfBuddy App.

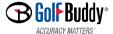

## **GolfBuddy**

## **Connecting your VOICEX**

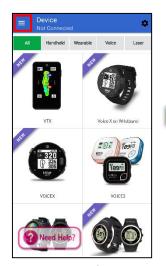

> Tap **Menu** button

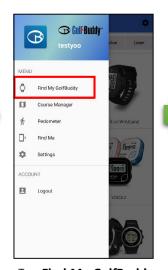

> Tap Find My GolfBuddy

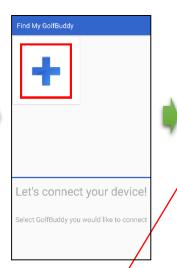

> Tap + to search your VOICEX

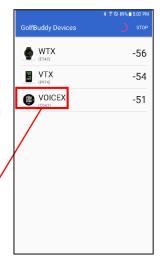

> Select your VOICEX in the found list

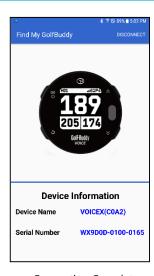

> Connection Complete

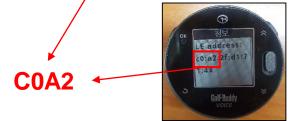

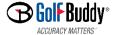

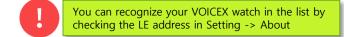

## **GolfBuddy** Course Update

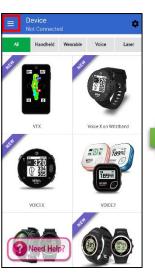

> Tap Menu

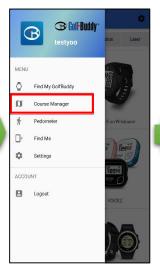

> Tap Course Manager

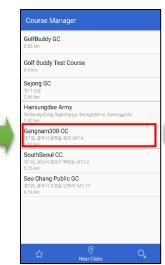

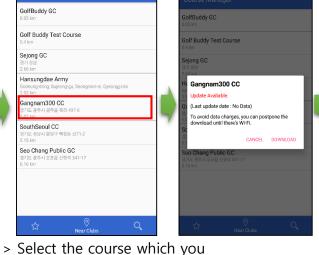

# ® © 100% ■ 11:25 AM

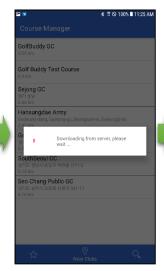

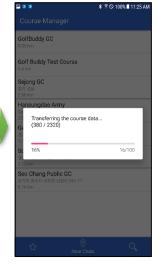

> Update Process

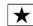

#### **Bookmark**

want to update

Select a course from all of courses you have downloaded via GB app. This list of courses will be sorted by time when you downloaded the course date.

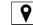

#### Location

Show you the list of the nearest golf course from your current location, based on GPS information.

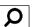

#### Search

Select a course from the existing list of golf courses. After selecting the country, search for the course by typing the name of golf course in the input box

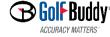

# GolfBuddy

# Find your VOICEX

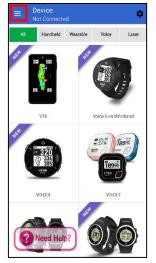

> Tap Menu

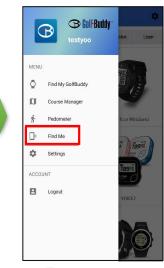

> Tap Find Me

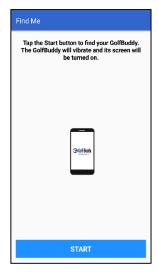

> Tap **Start** 

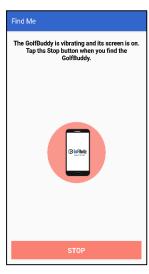

> Tap **Stop** after finding your VOICEX

Your VOICEX within range will make vibration and turn on the screen.

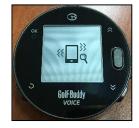

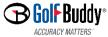

# **GolfBuddy Setting**

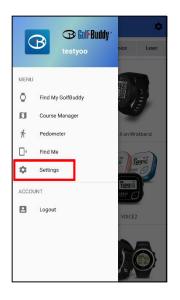

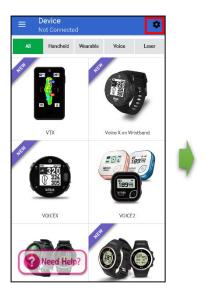

> Tap **Setting** button

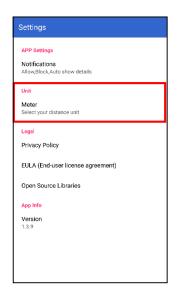

- > Select your preferred unit among YARD or METER
- > Version information

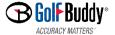

Thanks for your attention!